## Abilita canale/video YouTube specifico e blocca resto di YouTube in SWA

### Sommario

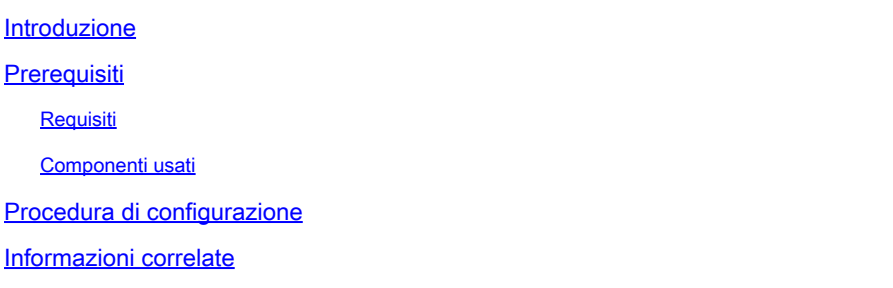

### Introduzione

In questo documento viene descritto come consentire canali/video YouTube specifici e bloccare il resto di YouTube in Secure Web Appliance (SWA).

### **Prerequisiti**

### Requisiti

Cisco raccomanda la conoscenza dei seguenti argomenti:

- Accesso all'interfaccia grafica dell'SWA
- Accesso amministrativo all'SWA.

### Componenti usati

Il documento può essere consultato per tutte le versioni software o hardware.

Le informazioni discusse in questo documento fanno riferimento a dispositivi usati in uno specifico ambiente di emulazione. Su tutti i dispositivi menzionati nel documento la configurazione è stata ripristinata ai valori predefiniti. Se la rete è operativa, valutare attentamente eventuali conseguenze derivanti dall'uso dei comandi.

### Procedura di configurazione

Usa questa procedura per consentire a un canale YouTube specifico di accedere a YouTube bloccato:

Passaggio 1. Creare categorie URL personalizzate ed esterne per il canale che deve concedere l'accesso. In questo esempio, questa categoria URL è chiamata 'canale'.

Passaggio 1.1. Dalla GUI, selezionare Web Security Manager e scegliere URL personalizzato e categorie esterne.

### **Web Security Manager**

## **Authentication**

**Identification Profiles** 

SaaS Policies

# **Web Policies**

**Decryption Policies** 

**Routing Policies** 

**Access Policies** 

**Overall Bandwidth Limits** 

## **Data Transfer Policies**

**Cisco Data Security** 

**Outbound Malware Scanning** 

**External Data Loss Prevention** 

Web Traffic Tap Policies

**SOCKS Policies** 

# **Custom Policy Elements**

**Custom and External URL Categories** 

## Security

 $\mathbb{C}^1$ 

: verificare che la categoria URL personalizzati 'Channel' abbia una priorità inferiore rispetto alla categoria URL personalizzati 'YouTube'.

#### **Custom and External URL Categories**

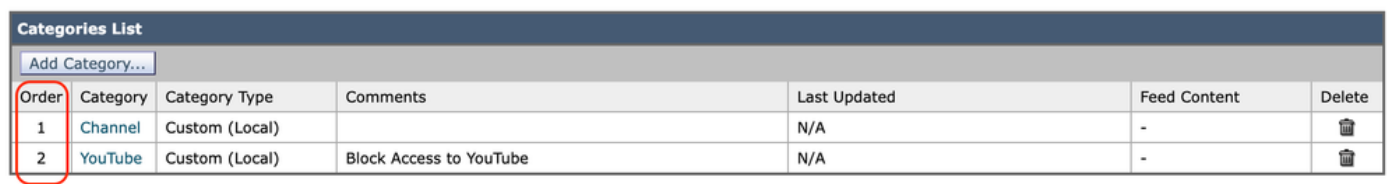

Immagine - Categoria URL personalizzata Order.png

Passaggio 3. Creare profili di identificazione per gli utenti autorizzati ad accedere al canale YouTube.

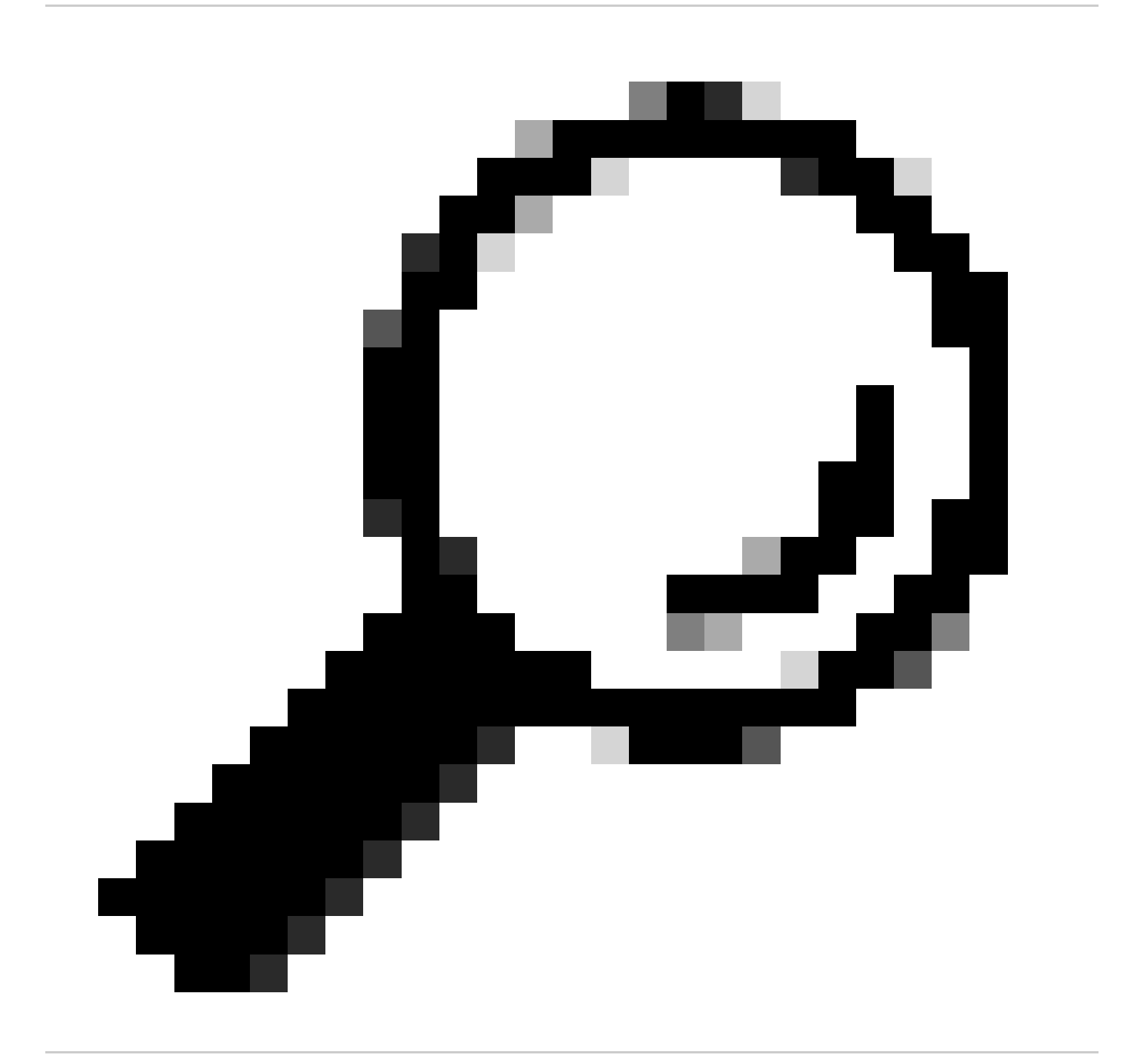

Suggerimento: è possibile impostare le categorie personalizzate nei criteri di decrittografia e accesso. In questo caso, non è necessario impostare un profilo ID separato.

Passaggio 3.1. Dalla GUI, selezionare Web Security Manager e scegliere Profili di identificazione.

Passaggio 3.2. Scegliere Aggiungi profilo di identificazione.

Passaggio 3.3. Inserire il nome del profilo.

Passaggio 3.4. Scegliere gli utenti o definire i membri per subnet IP.

Passaggio 3.5. Fare clic sulla sezione Advanced (Avanzate) e selezionare URL Categories (Categorie URL).

### **Identification Profiles: Users Allowed To View Channel**

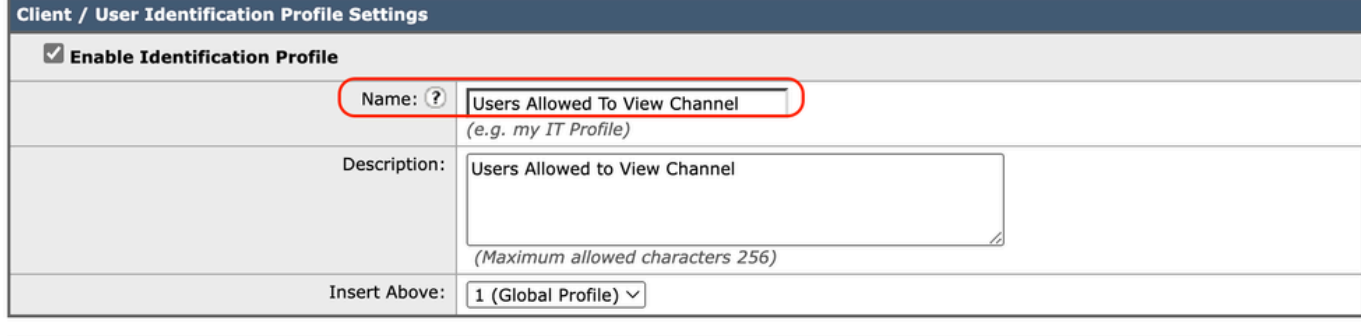

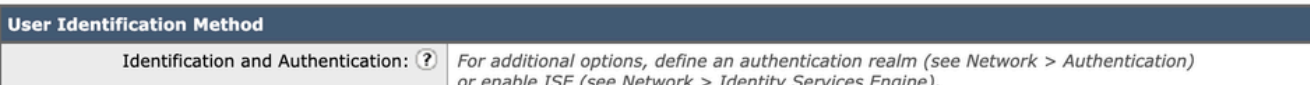

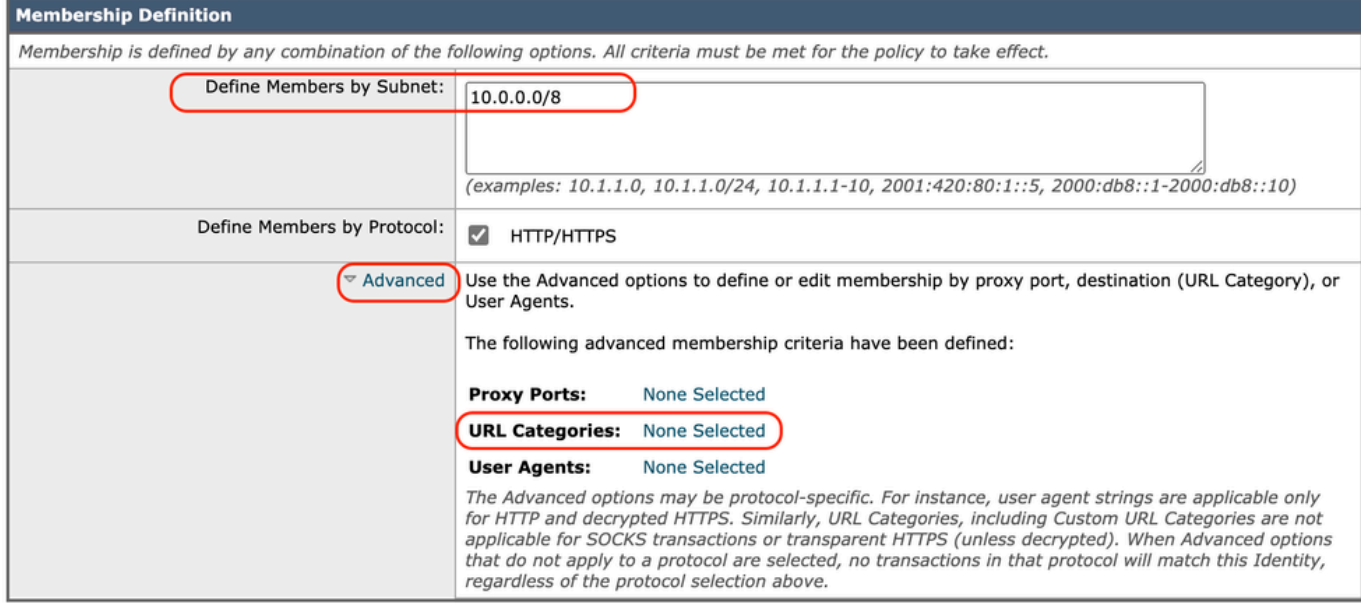

Immagine - Crea profilo ID

Passaggio 3.6. Aggiungere entrambe le categorie URL create nel passaggio 1. e nel passaggio 2. e fare clic su Fine.

### Identity Profilies: Policy "Users Allowed To View Channel": Membership by URL Categories

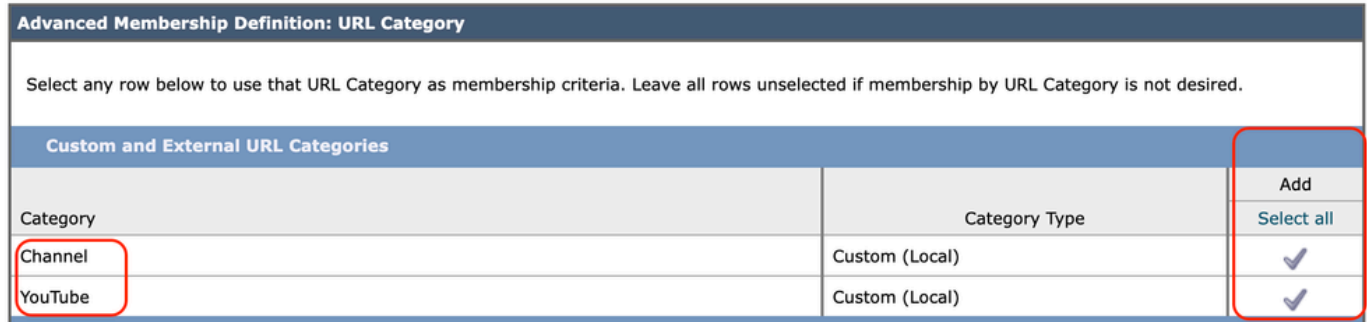

Immagine - Aggiungi categorie URL

Passaggio 3.7. Invia modifiche.

Passaggio 4. Creare un criterio di decrittografia per decrittografare il traffico di YouTube. In questo esempio, il nome del criterio è Decrypt YouTube.

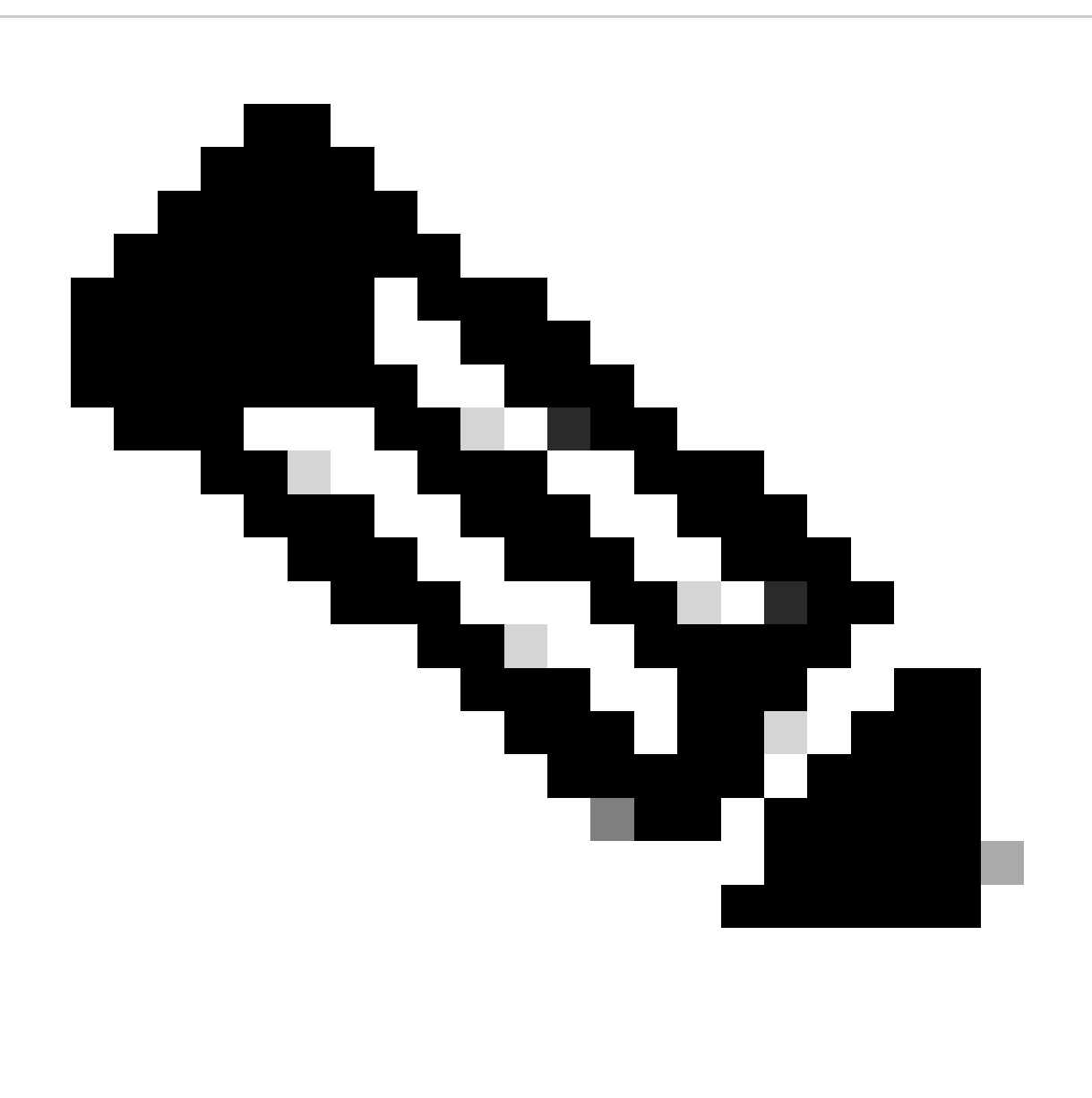

Nota: se non si decrittografa il traffico di YouTube, SWA non è in grado di determinare

l'indirizzo del canale nella distribuzione trasparente.

Passaggio 4.1. Dalla GUI, selezionare Web Security Manager e scegliere Decryption Policies (Criteri di decrittografia).

Passaggio 4.2. Scegliere Aggiungi criteri e immettere il nome del criterio.

Passaggio 4.3. Scegliere il profilo di identificazione creato al passo 3.

#### **Decryption Policy: Add Group**

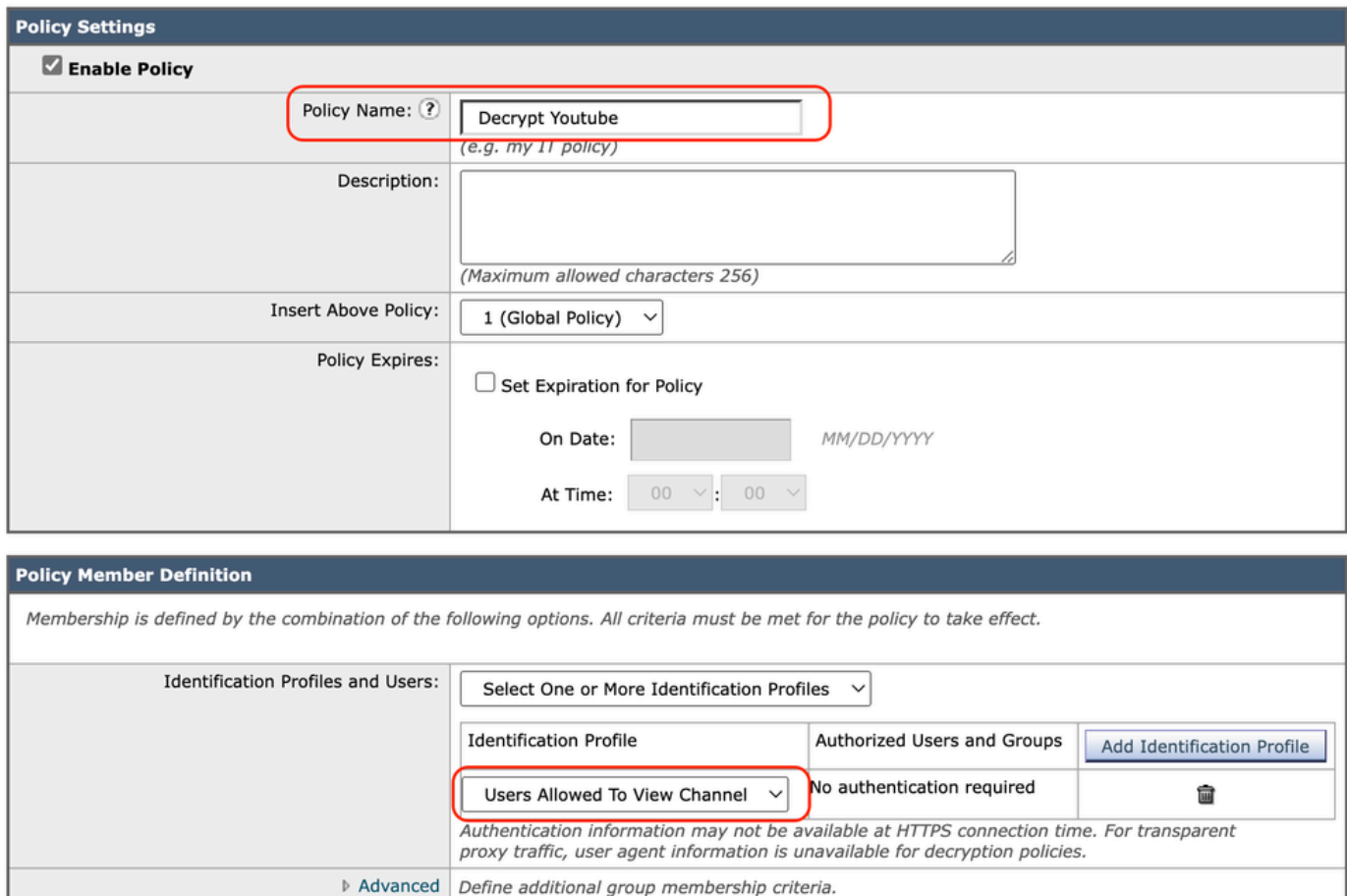

Cancel

Submit

Immagine - Crea criterio di decrittografia

Passaggio 4.4. Inviare le modifiche.

Passaggio 4.5. Nella pagina Criteri di decrittografia, fare clic su Monitoraggio nella sezione Filtro URL.

#### **Decryption Policies**

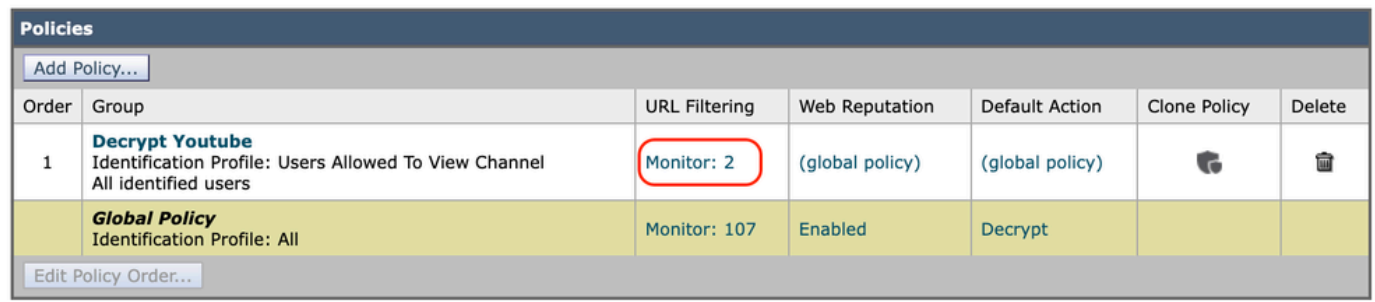

Immagine - Fai clic sul filtro URL

Passaggio 4.6. Selezionare Decrittografa per entrambe le categorie URL e Invia.

#### **Decryption Policies: URL Filtering: Decrypt Youtube**

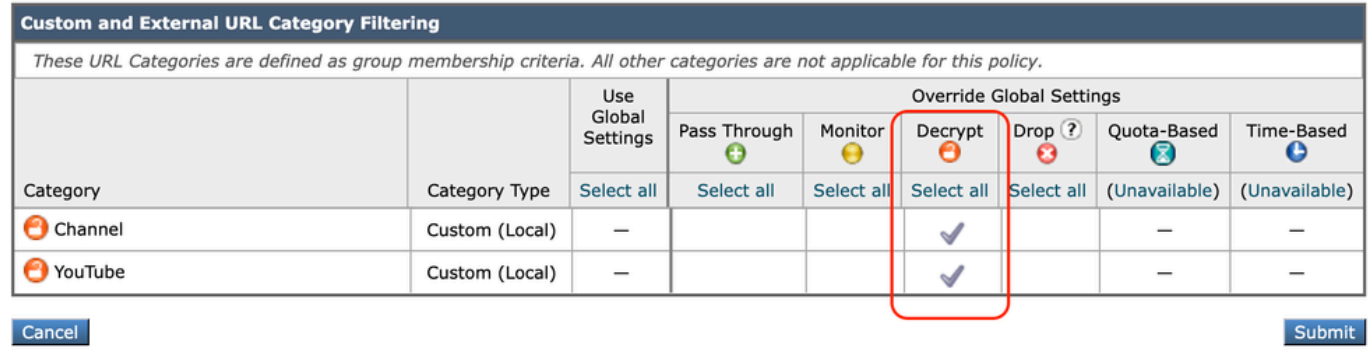

Immagine - Scegli decrittografia

Passaggio 5. Creare un criterio di accesso per configurare l'accesso al canale YouTube. In questo esempio, il nome del criterio è Allow YouTube.

Passaggio 5.1. Dalla GUI, selezionare Web Security Manager e scegliere Access Policies (Policy di accesso).

Passaggio 5.2. Fare clic su Aggiungi criterio e immettere il nome del criterio.

Passaggio 5.3. Scegliere il profilo di identificazione creato al passo 3.

#### **Access Policy: Add Group**

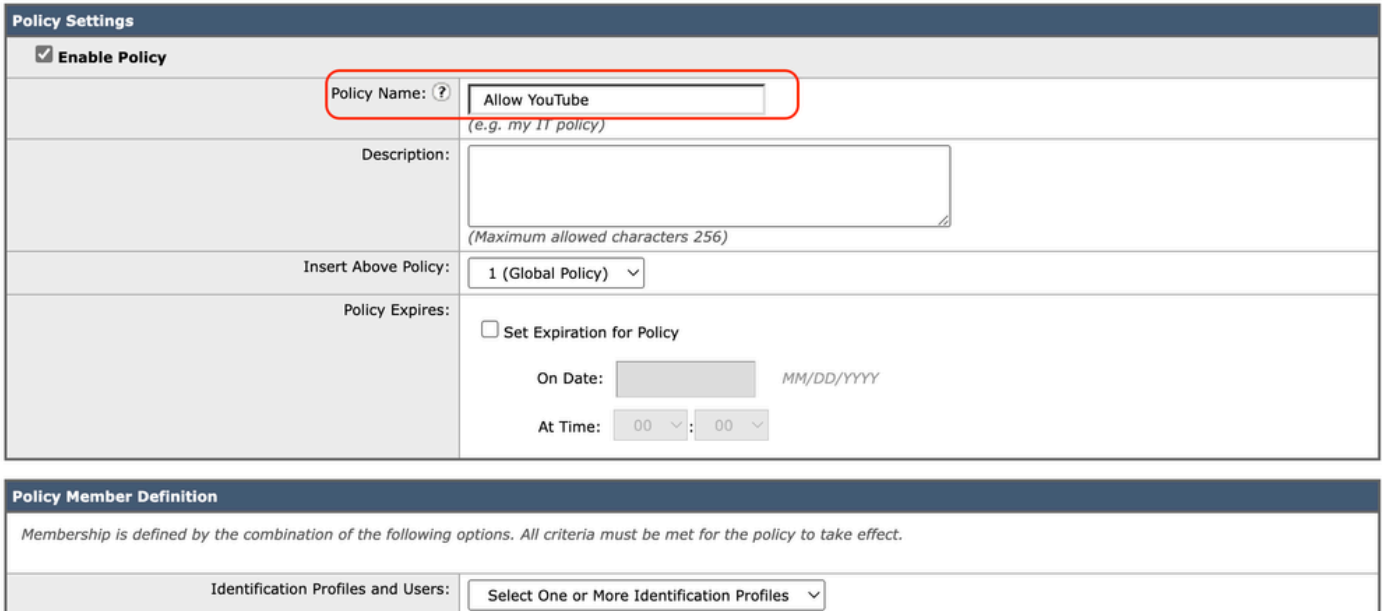

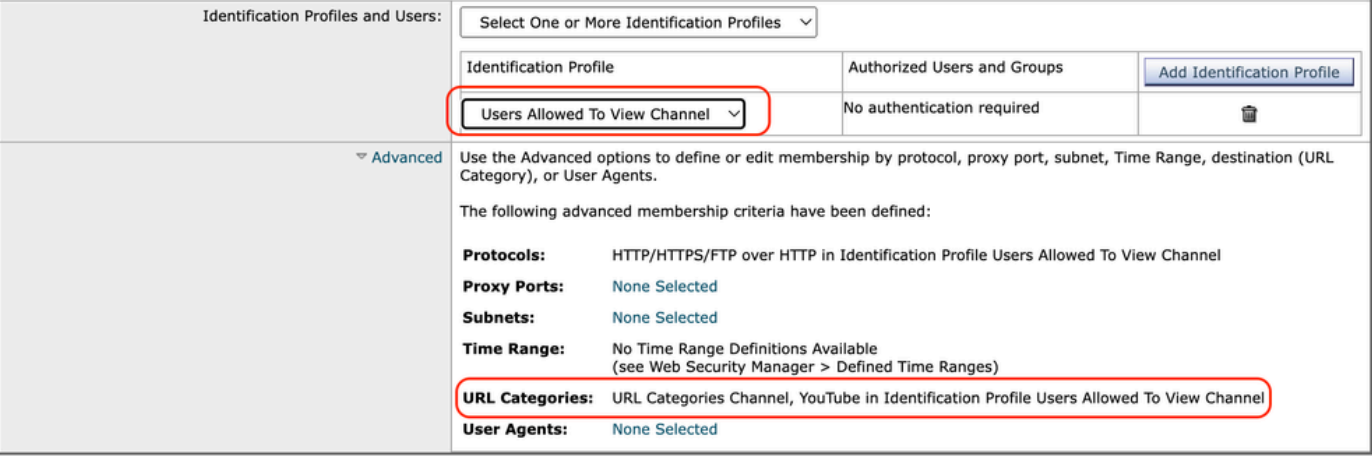

Immagine - Crea criteri di accesso

Passaggio 5.4. Invia modifiche.

Passaggio 5.5. Nella pagina Criteri di accesso, fare clic su Monitoraggio nella sezione Filtro URL.

**Access Policies** 

|                   | <b>Policies</b>                                                                                       |                                                                      |            |                                                                                              |                 |                             |                             |              |        |  |  |  |
|-------------------|----------------------------------------------------------------------------------------------------|----------------------------------------------------------------------|------------|----------------------------------------------------------------------------------------------|-----------------|-----------------------------|-----------------------------|--------------|--------|--|--|--|
|                   | Add Policy                                                                                            |                                                                      |            |                                                                                              |                 |                             |                             |              |        |  |  |  |
| Order             | Group                                                                                                 | Protocols and<br><b>URL Filtering</b><br>User Agents                 |            | Applications                                                                                 | Objects         | Anti-Malware and Reputation | <b>HTTP ReWrite Profile</b> | Clone Policy | Delete |  |  |  |
|                   | <b>Allow YouTube</b><br>Identification Profile: Users Allowed To View Channel<br>All identified users | (global policy)                                                      | Monitor: 2 | (global policy)                                                                              | (global policy) | (global policy)             | (global policy)             | G            |        |  |  |  |
|                   | <b>Global Policy</b><br><b>Identification Profile: All</b>                                            | Monitor: 107<br>Monitor: 342<br>No blocked items<br>No blocked items |            | Web Reputation: Enabled<br><b>Secure Endpoint: Enabled</b><br>Anti-Malware Scanning: Enabled | None            |                             |                             |              |        |  |  |  |
| Edit Policy Order |                                                                                                    |                                                                      |            |                                                                                              |                 |                             |                             |              |        |  |  |  |

Immagine - Configura criteri di accesso

Passaggio 5.6. Scegliere Consenti per categoria Canale.

Passaggio 5.7. Scegliere Blocca per la categoria YouTube.

#### **Access Policies: URL Filtering: Allow YouTube**

| <b>Custom and External ORE Category riltering</b>                                                                       |                |            |                                  |            |            |            |            |               |               |  |
|----------------------------------------------------------------------------------------------------|----------------|------------|----------------------------------|------------|------------|------------|------------|---------------|---------------|--|
| These URL Categories are defined as group membership criteria. All other categories are not applicable for this policy. |                |            |                                  |            |            |            |            |               |               |  |
|                                                                                                    |                | Use Global | <b>-Gyerride Global Settings</b> |            |            |            |            |               |               |  |
|                                                                                                    |                | Settings   | Block<br>o                       | Redirect   | Allow (?)  | Monitor    | Warn (?)   | Quota-Based   | Time-Based    |  |
| Category                                                                                                    | Category Type  | Select all | Select all                       | Select all | Select all | Select all | Select all | (Unavailable) | (Unavailable) |  |
| O Channel                                                                                                    | Custom (Local) | $\sim$     |                                  |            |            |            |            | $\sim$        | $\sim$        |  |
| <b>O</b> YouTube                                                                                                    | Custom (Local) | $\sim$     |                                  |            |            |            |            | $\sim$        | $\,$          |  |

Immagine - Imposta azione categoria

Passaggio 5.8. Nella stessa pagina scorrere fino a Eccezioni per il blocco del contenuto incorporato/inviato e abilitare le eccezioni del riferimento.

### Passaggio 5.9. Scegliere Tutti i contenuti incorporati/referenziati.

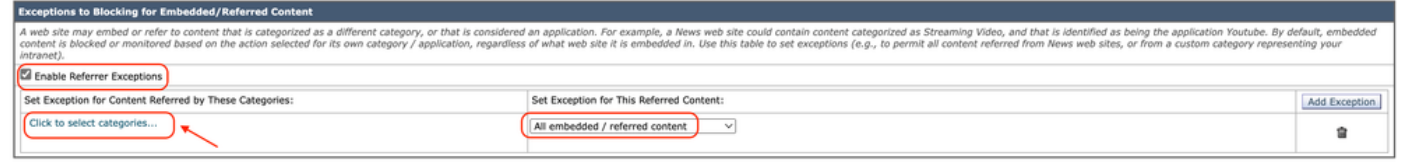

Immagine - Abilita referrer

Passaggio 5.10. DaSet Exception for Content Referred by These Categories, scegliere la categoria URL personalizzato di **YouTube**.

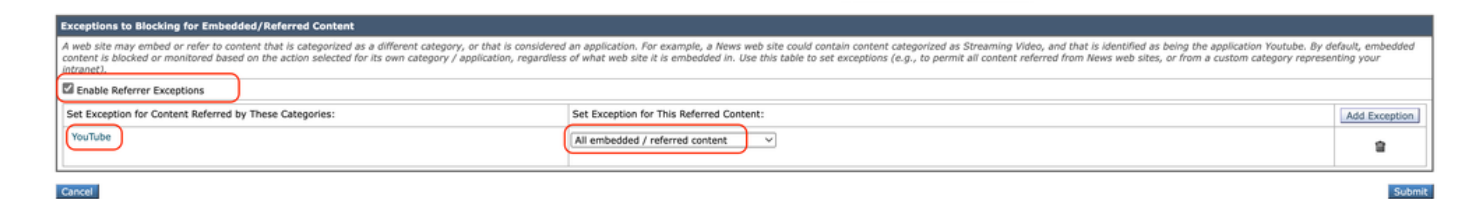

*Immagine: configurazione del contenuto incorporato*

Passaggio 5.11. **Inviare** e **confermare** le modifiche.

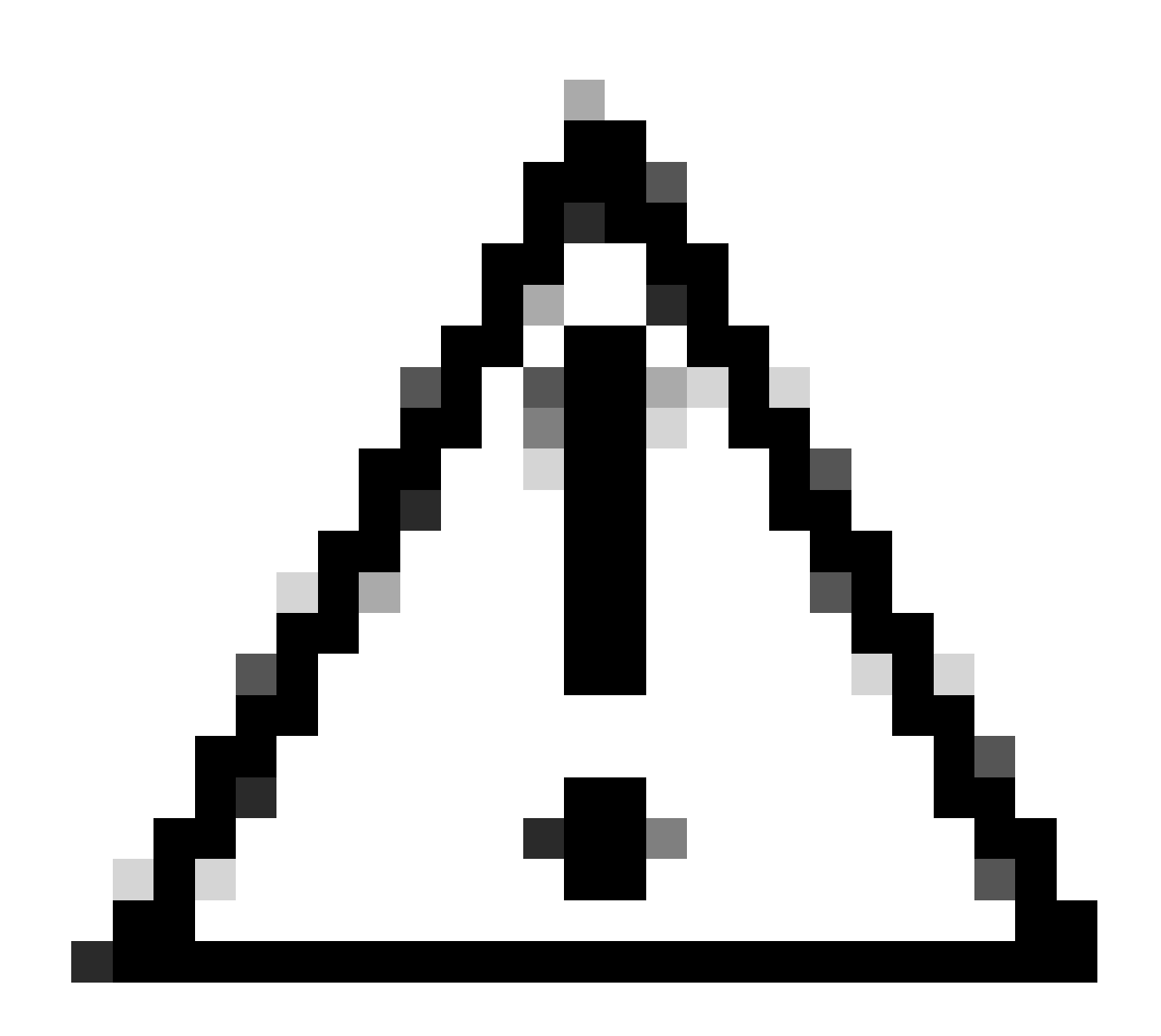

**Attenzione**: se gli utenti accedono prima al canale, possono navigare su tutti i video di YouTube.

Informazioni correlate

• [Guida per l'utente di AsyncOS 15.0 per Cisco Secure Web Appliance - GD \(General Deployment\) - Risoluzione dei problemi](https://www.cisco.com/c/en/us/td/docs/security/wsa/wsa-15-0/user-guide/wsa-userguide-15-0/b_WSA_UserGuide_11_7_appendix_010111.html) [\[Cisco Secure Web Appliance\] -](https://www.cisco.com/c/en/us/td/docs/security/wsa/wsa-15-0/user-guide/wsa-userguide-15-0/b_WSA_UserGuide_11_7_appendix_010111.html) **[Cisco](https://www.cisco.com/c/en/us/td/docs/security/wsa/wsa-15-0/user-guide/wsa-userguide-15-0/b_WSA_UserGuide_11_7_appendix_010111.html)**

• [Supporto tecnico Cisco e download](https://www.cisco.com/c/en/us/support/index.html?referring_site=bodynav)

### Informazioni su questa traduzione

Cisco ha tradotto questo documento utilizzando una combinazione di tecnologie automatiche e umane per offrire ai nostri utenti in tutto il mondo contenuti di supporto nella propria lingua. Si noti che anche la migliore traduzione automatica non sarà mai accurata come quella fornita da un traduttore professionista. Cisco Systems, Inc. non si assume alcuna responsabilità per l'accuratezza di queste traduzioni e consiglia di consultare sempre il documento originale in inglese (disponibile al link fornito).